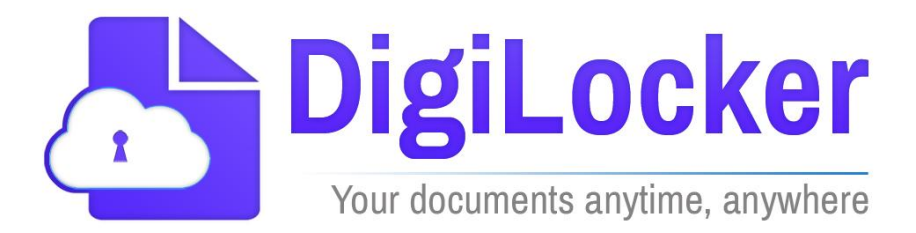

Version 1.0

January 2016

A Digital India Initiative National e-Governance Division. Department of Electronics and Information Technology.

## <span id="page-1-0"></span>**Revision History**

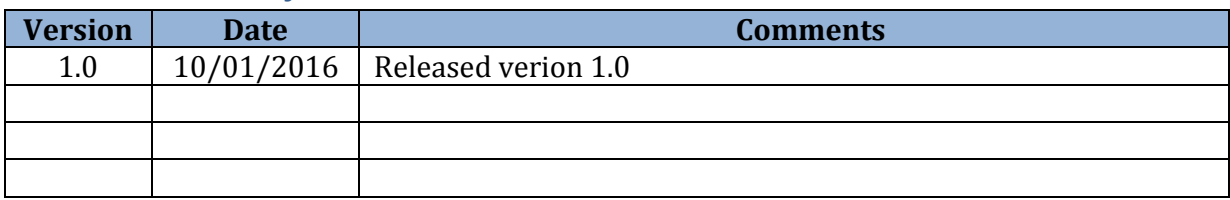

## **Table of Contents**

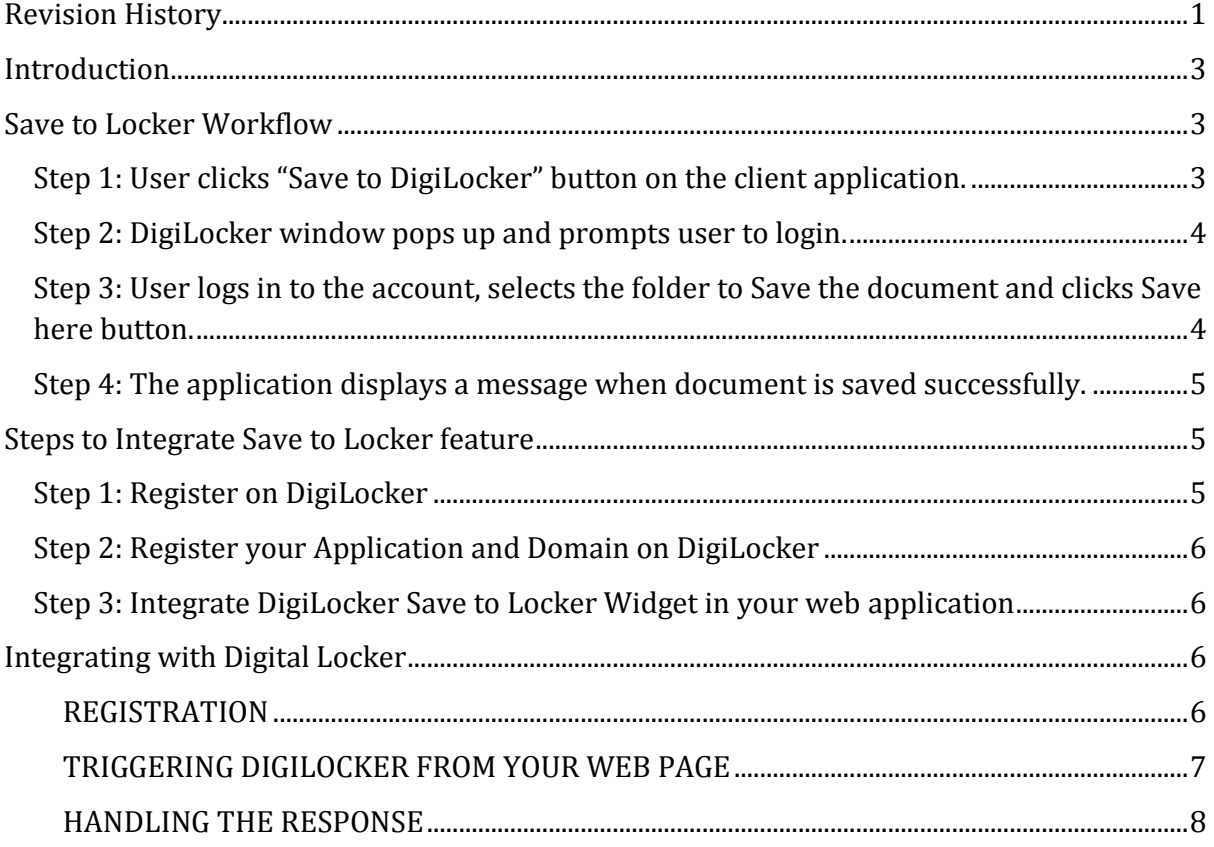

#### <span id="page-3-0"></span>**Introduction**

This document provides detailed specification of Save to Locker API provided by Digital Locker. This API enables saving of documents/certificates to the 'Uploaded Documents' section of Digital Locker. This document assumes that the reader is aware of Digital Locker application functionality.

#### <span id="page-3-1"></span>**Save to Locker Workflow**

Various web applications can include the Save to Locker widget (button) in their web applications. The users of such web applications can save the documents provided by the application to their lockers. This following section shows the flow of Save to Locker functionality.

#### <span id="page-3-2"></span>**Step 1: User clicks "Save to DigiLocker" button on the client application.**

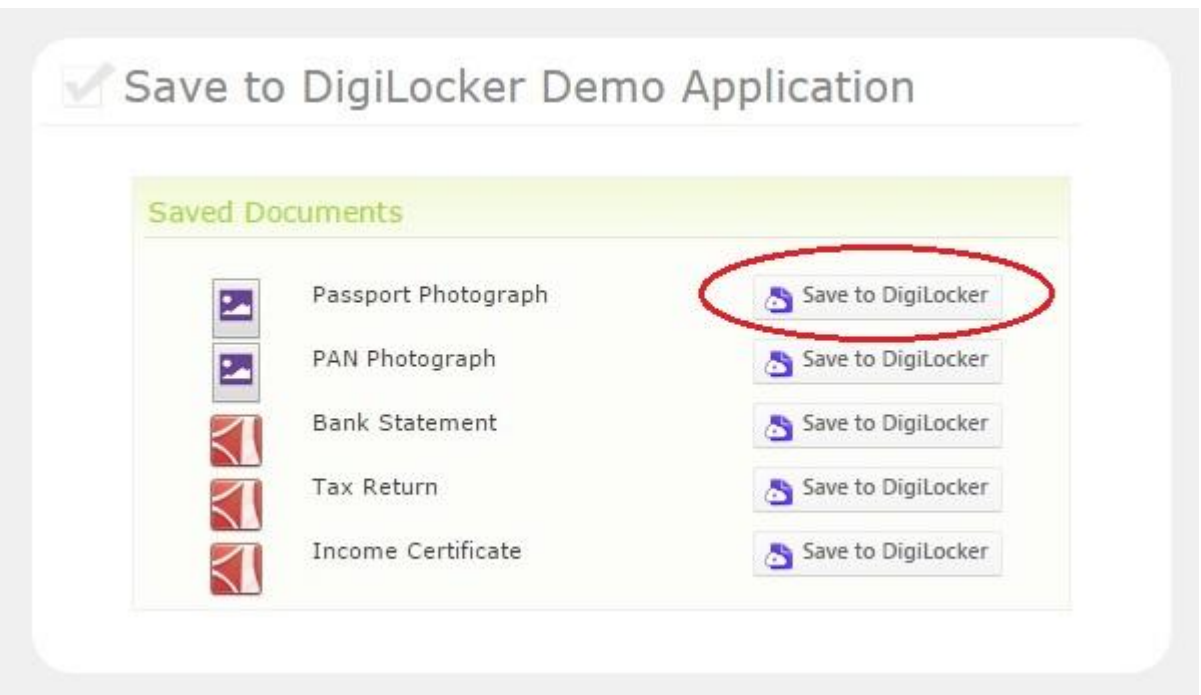

<span id="page-4-0"></span>**Step 2: DigiLocker window pops up and prompts user to login.**

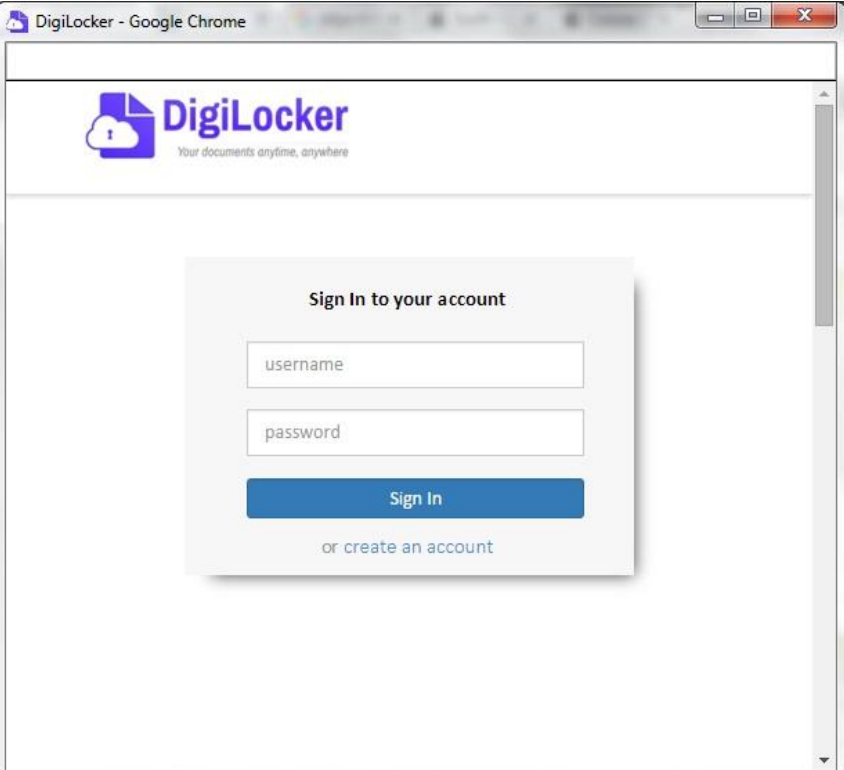

<span id="page-4-1"></span>**Step 3: User logs in to the account, selects the folder to Save the document and clicks Save here button.**

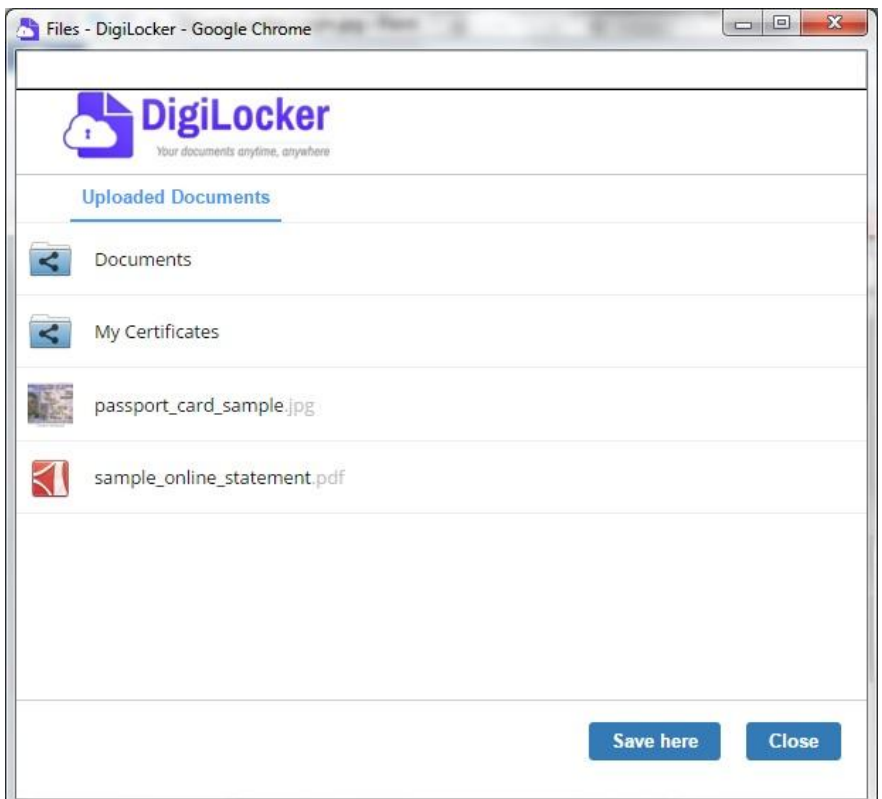

<span id="page-5-0"></span>**Step 4: The application displays a message when document is saved successfully.**

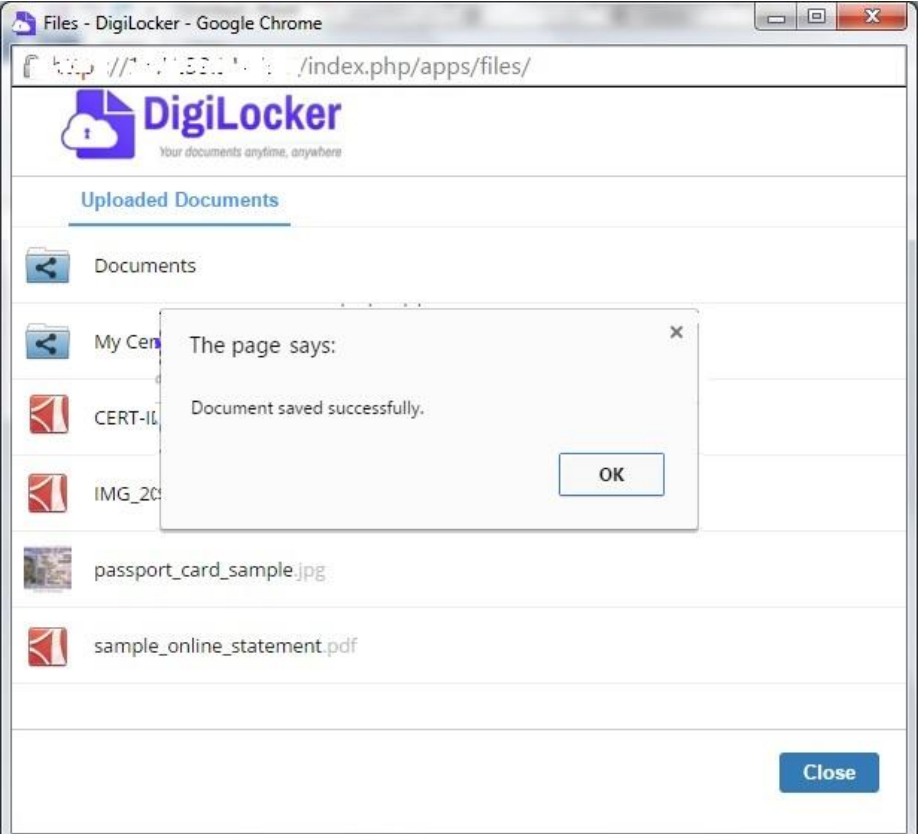

## <span id="page-5-1"></span>**Steps to Integrate Save to Locker feature**

## <span id="page-5-2"></span>**Step 1: Register on DigiLocker**

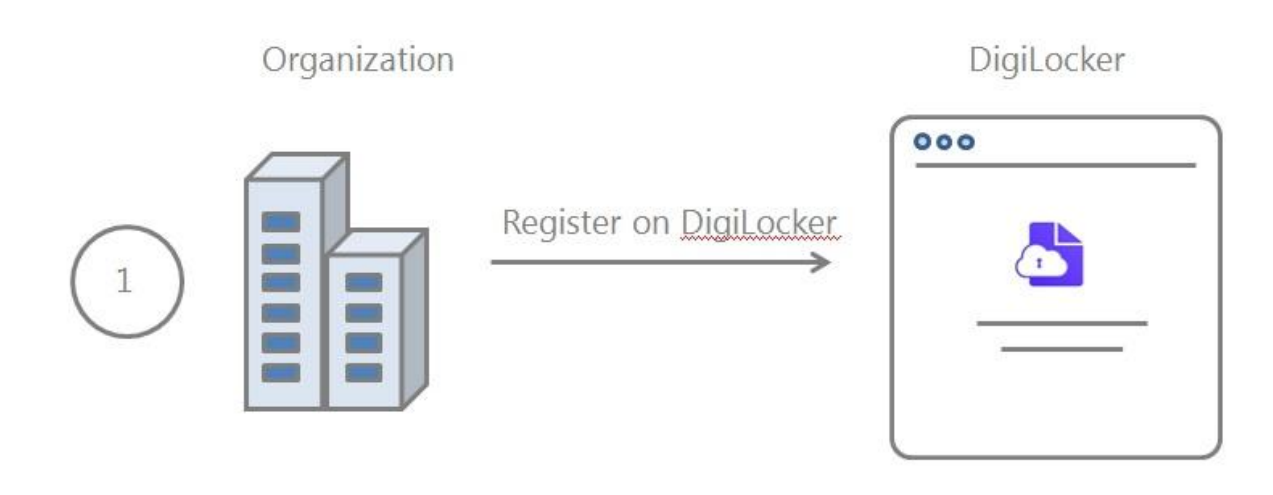

<span id="page-6-0"></span>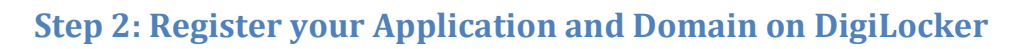

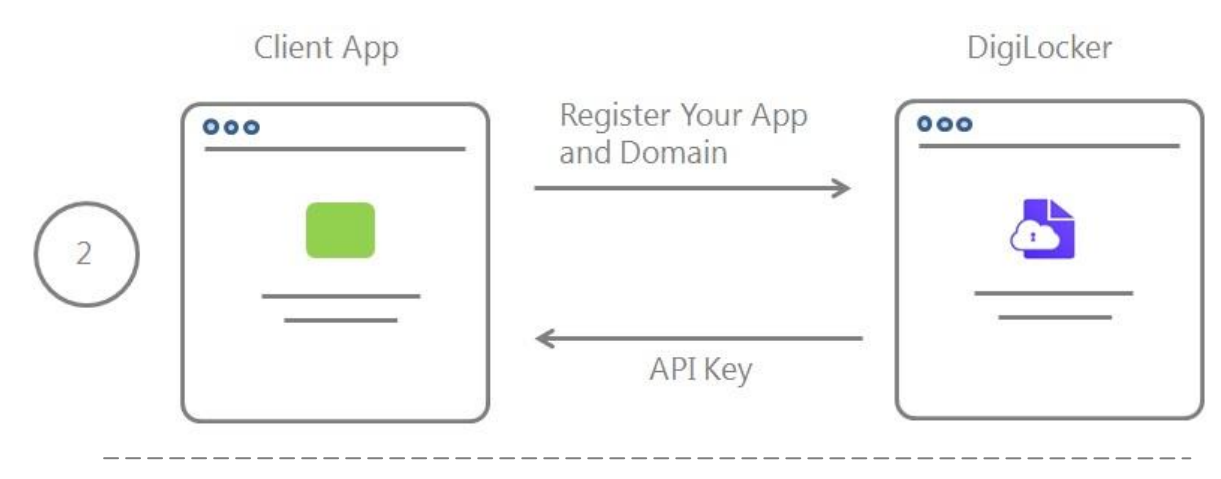

### <span id="page-6-1"></span>**Step 3: Integrate DigiLocker Save to Locker Widget in your web application**

Client Application

DigiLocker

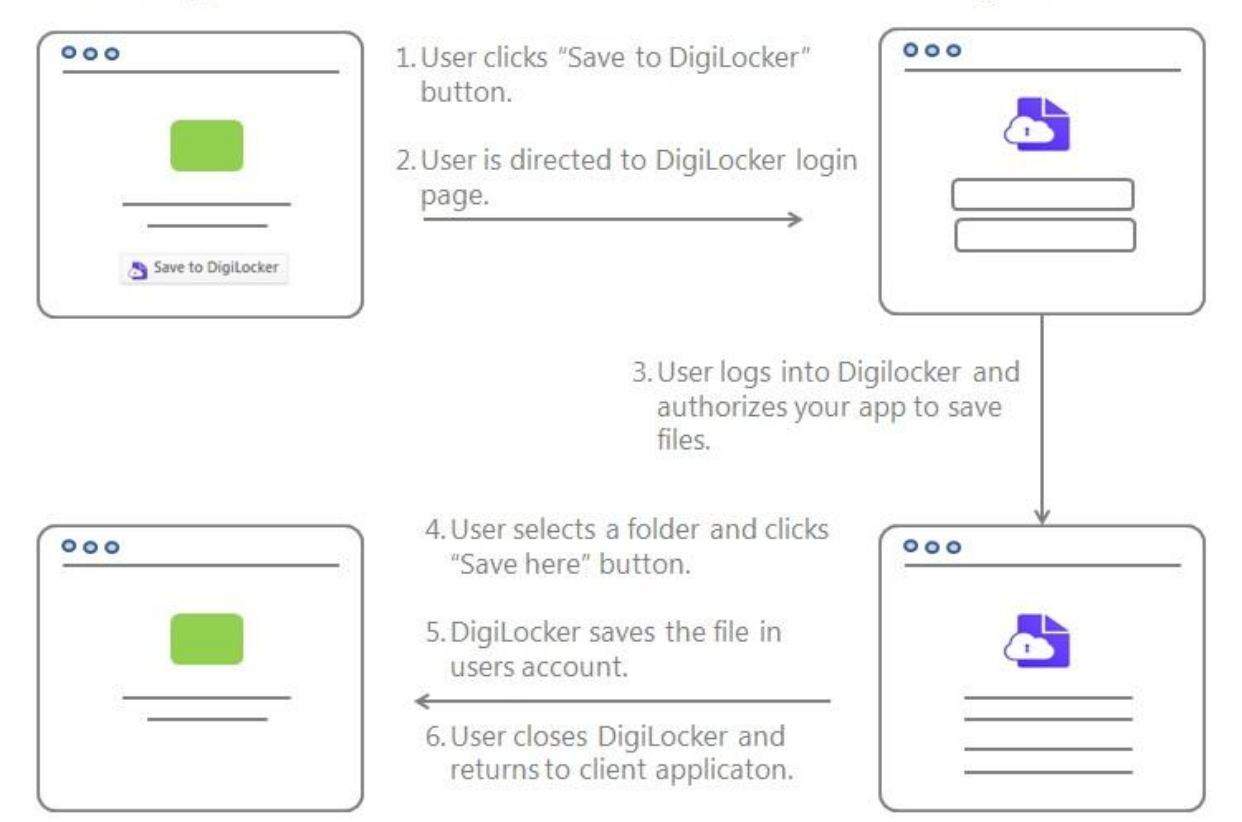

## <span id="page-6-2"></span>**Integrating with Digital Locker**

#### <span id="page-6-3"></span>**REGISTRATION**

The first step in integrating with Digital Locker application is to register on DigiLocker partner portal. On successful registration, the client application must be registered along with the domain of your application from which the requests to save files will be initiated.

During the registration process you create an application id (app id) for your application. You are provided with an api key which is a secret key for your application. The app id and the api key are used by DigiLocker to authenticate the request from your application.

#### <span id="page-7-0"></span>**TRIGGERING DIGILOCKER FROM YOUR WEB PAGE**

DigiLocker provides a Save to Locker Widget to save a file into DigiLocker. This widget can be launched with a button provided by DigiLocker Javascript library. This launches DigiLocker application login page in a popup. A user can login using his/her DigiLocker login credentials. The user can then save the file by selecting the destination folder in DigiLocker. The Save to DigiLocker button looks like this -

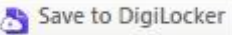

Once you register your application with DigiLocker, add following JavaScript snippet to your web page.

```
<script src="jquery.min.js"></script>
```

```
<script type="text/javascript"
src="https://services.digitallocker.gov.in/savelocker/api/1/savelocker.
js" id="dlshare" data-app-id="YOUR_APP_ID" data-app-hash=
"YOUR_APP_HASH" time-stamp="TIMESTAMP" >
</script>
```
Please note that the DigiLocker library uses jQuery. So please download jquery.min.js (mandatory) file from jQuery.com and place it on your web server. Specify the path of this file in the above snippet in the src parameter of jQuery script.

Provide app id that was provided during the application registration process in data-appid parameter.

Provide SHA-256 encrypted value of your app id, app key and the timestamp values in this sequence in data-app-hash parameter.

Provide a timestamp value in IST time zone in time-stamp parameter. This timestamp value must not be older than 30 minutes.

To add the "Save to DigiLocker" button to your page, add following line to your web page where you want to add the button.

```
<a id="share_id" href="DOCUMENT_URL" class="locker-saver"></a>
```
Provide a unique id for every instance of the button on your web page. Provide the URL of the document that needs to be stored in DigiLocker in href parameter.

If the integration is successful, see the DigiLocker login page on click of the "Save to DigiLocker" button on your webpage. If there is an error in the integration, the widget will show an authentication error and an error code. Following table lists the error codes.

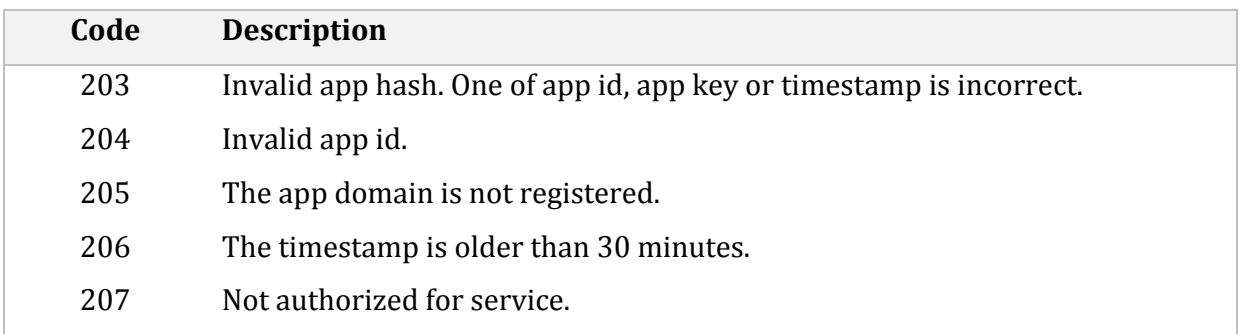

#### <span id="page-8-0"></span>**HANDLING THE RESPONSE**

The client receives the result attribute with a "SUCCESS" or "FAILURE" value after the file is saved to the Locker. This result attribute is added to  $\langle a \rangle$  tag at the run time.